## **CCC® Diagnostics - Scan Device Registration**

**Introduction** This job aid describes how repair facilities can register a diagnostic scan device and manage diagnostic scanners in cccone.com. Once a scan device is registered, scan reports will automatically be added to the Attachments tab of the specified workfile. **Steps to Register a Step Action Diagnostic**  1 | Log into the CCC ONE Desktop application and select **Scan Device Configure** > **My Account** from the menu bar. The cccone.com web page opens. Configure  $\mathbf{v}$ Tools -Sear Σ **My Account** Profiles **Machine Settings** Employees Teams **Security Roles Work Hours Accounting Connections**  $\overline{\mathcal{A}}$ **Checklists** CCC Secure Share"" 7 **Grow My Network** ↗

*Continued on next page*

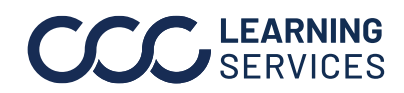

**C2019-2022. CCC Intelligent Solutions Inc. All rights reserved.** CCC® is a trademark of CCC Intelligent Solutions Inc. 1

## **CCC® Diagnostics - Scan Device Registration,** Continued

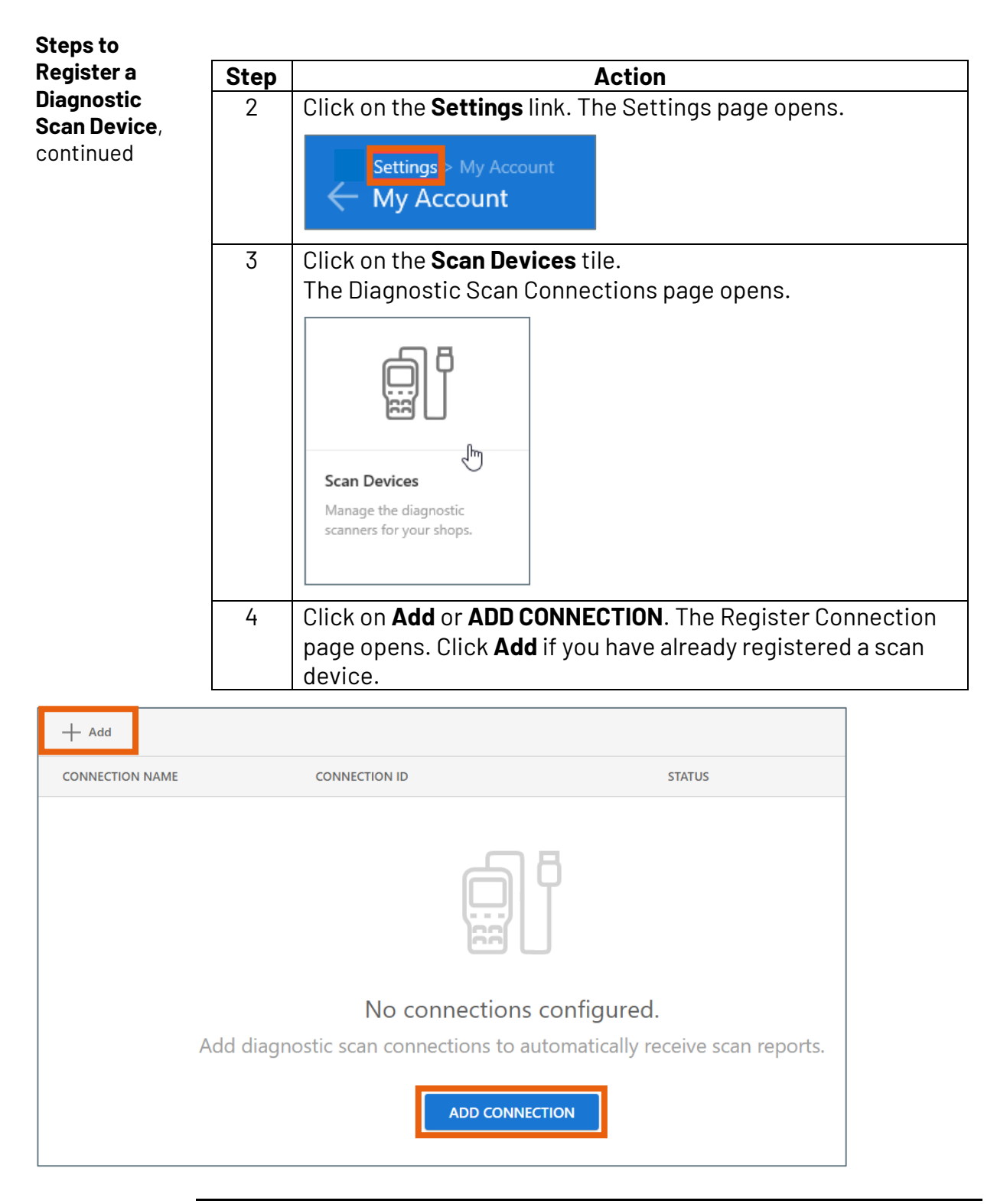

*Continued on next page*

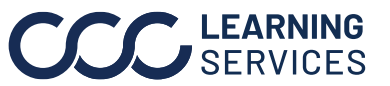

**C2019-2022. CCC Intelligent Solutions Inc. All rights reserved.** CCC® is a trademark of CCC Intelligent Solutions Inc. 2

## **CCC® Diagnostics - Scan Device Registration,** Continued

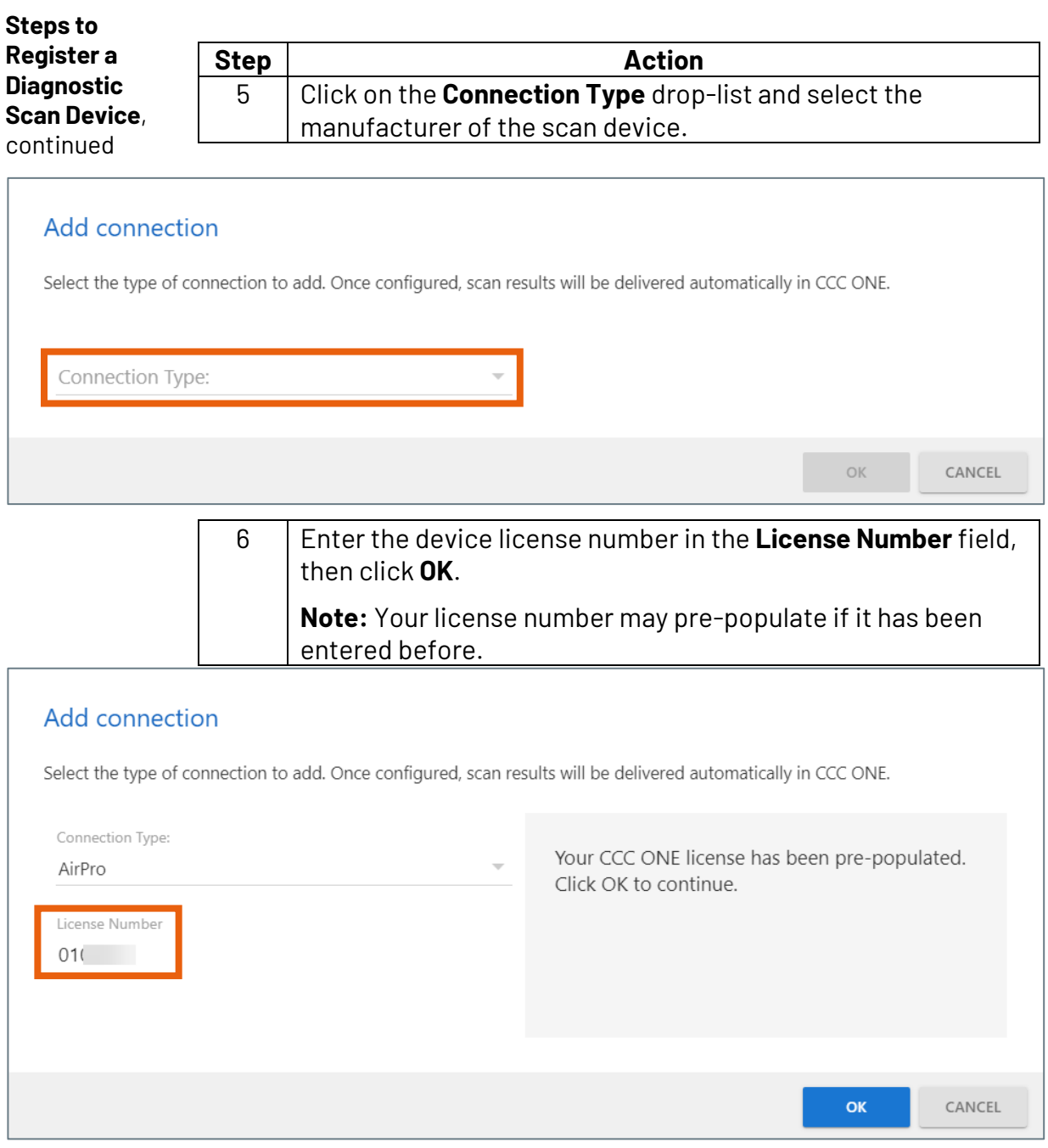

*Continued on next page*

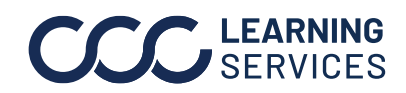

## **CCC® Diagnostics - Scan Device Registration,** Continued

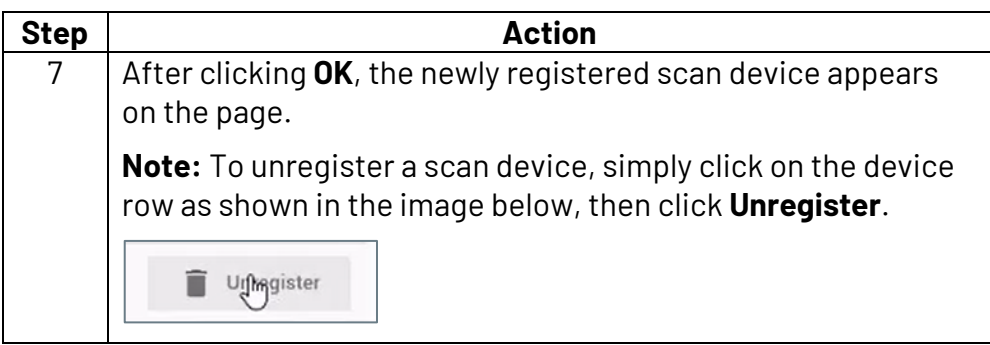

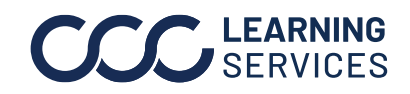

**C2019-2022. CCC Intelligent Solutions Inc. All rights reserved.** CCC® is a trademark of CCC Intelligent Solutions Inc. 4